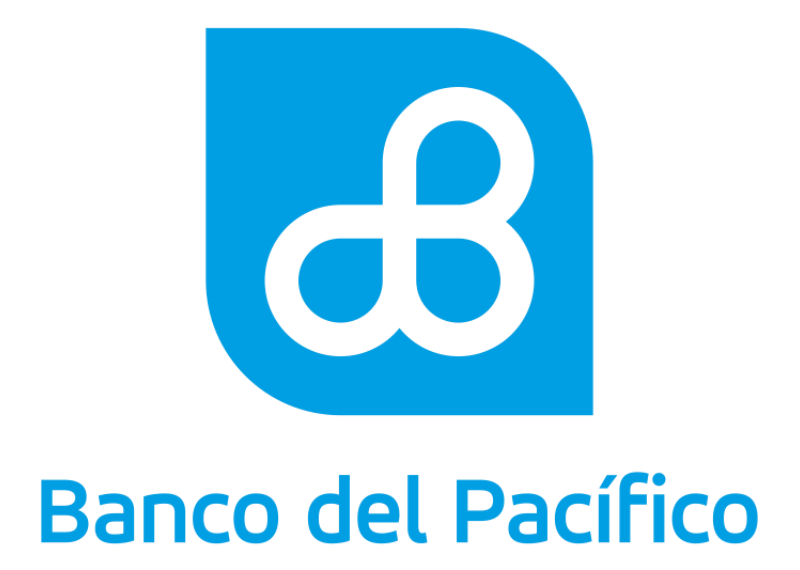

Instructivo Cash Management

Instructivo Cash Management

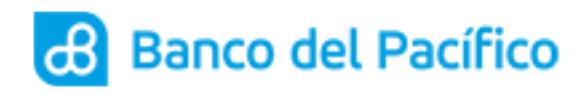

# Contenido

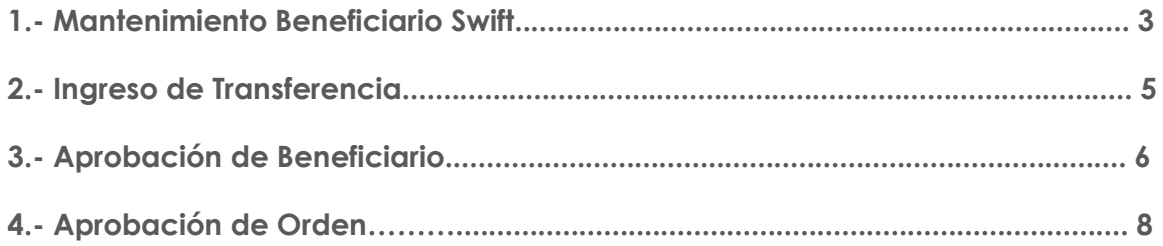

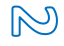

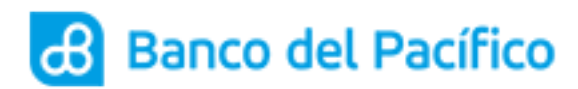

## **1. MANTENIMIENTO BENEFICIARIO SWIFT**

Ingrese a la página de Banco del Pacífico (https://www.bancodelpacifico.com) dentro del Acceso a la página del Banco elegir la opción Banca Digital>>Empresas>>Ingresa y posterior a esto se debe acceder con su usuario y contraseña actual.

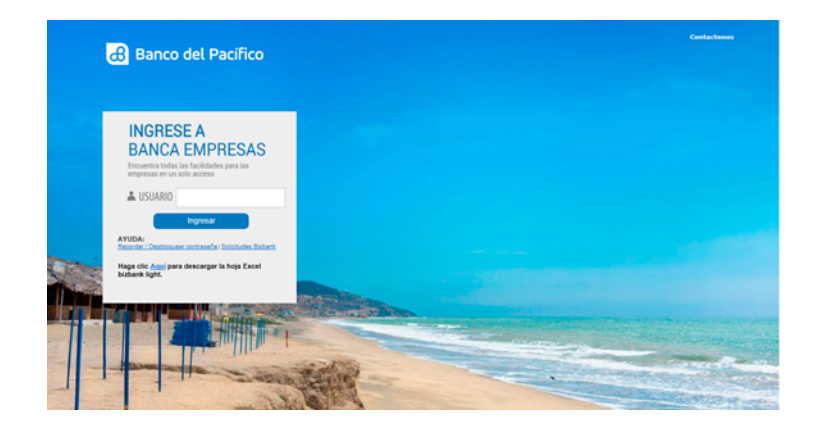

**1.1** Ingrese a la opción de Plataforma de Pagos>>Transferencia Internacional>>Mantenimiento Beneficiario swift. (Podrán aplicarlo los usuarios con rol Carga Órdenes y Administrador).

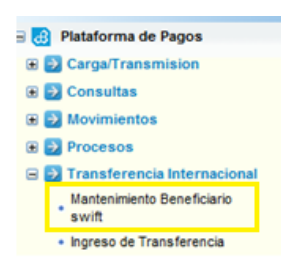

**1.2** En la opción Mantenimiento Beneficiario Swift ingrese los datos del Banco Beneficiario tales como: el código swift y país del banco beneficiario.

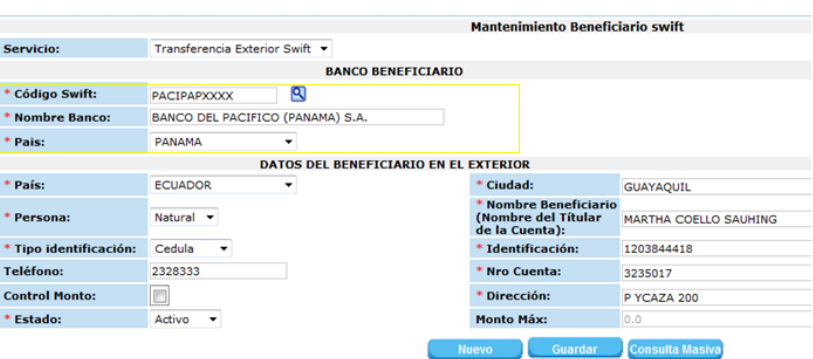

**1.3** En la opción Mantenimiento Beneficiario swift ingrese los datos del Beneficiario en el Exterior tales como: país, cuidad, nombre, identificación, teléfono, dirección del beneficiario, número de cuenta, definir si se realizará el control de montos y el monto máximo a transferir.

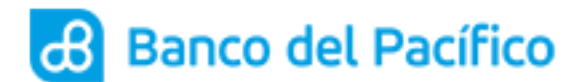

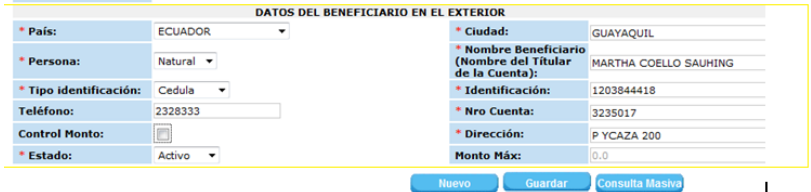

- **1.4** Clic en el botón "**Guardar**".
- **1.5** Se podrá visualizar un mensaje con la confirmación de Transacción Exitosa, para continuar de un click en "**Aceptar**".

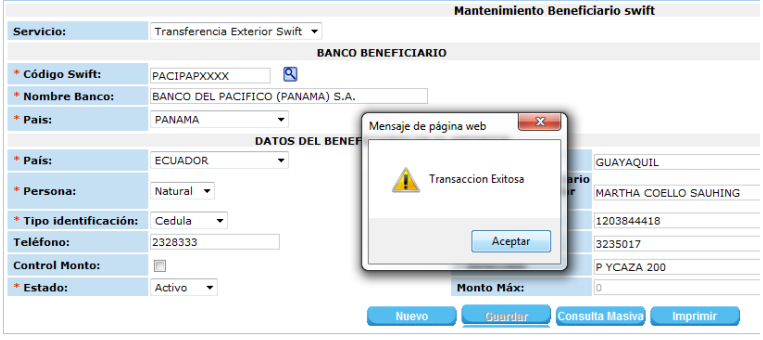

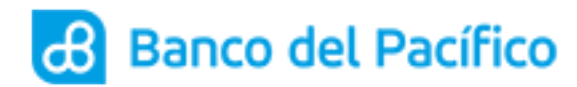

#### **2. INGRESO DE TRANSFERENCIA**

**2.1** Ingrese a la página de Banco del Pacífico (https://www.bancodelpacifico.com) dentro del Acceso a la página del Banco elegir la opción Banca Digital>>Empresas>>Ingresa y posterior a esto se debe acceder con su usuario y contraseña actual.

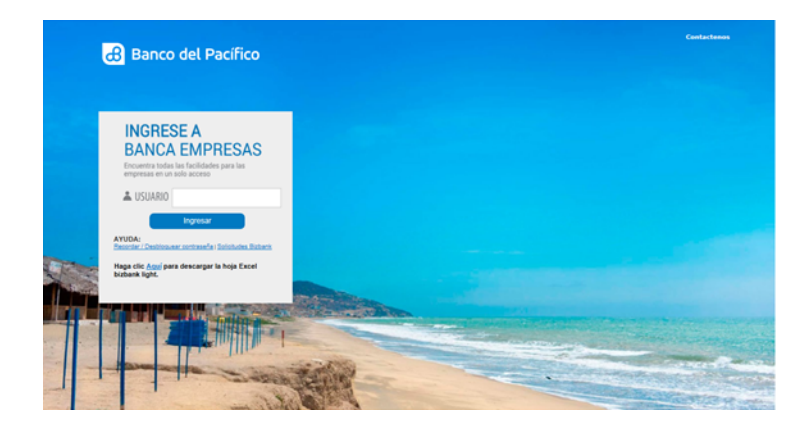

2.2 Ingrese a la opción de Plataforma de Pagos<<Transferencia Internacional<<Ingreso de Transferencia (podrán aplicarlo los usuarios con rol Carga Órdenes y Administrador).

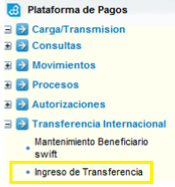

**2.3** En la opción Ingreso de Transferencia llenar los campos obligatorios y definir el detalle de cargo ya que si es la opción OUR el cliente asumirá todos los valores generados tanto en el país como en destino y si la opció elegida es SHA tanto el cliente como el beneficiario compartiran los costos generados por dicha transferencia y proceda a establecer la fecha de proceso y concepto.

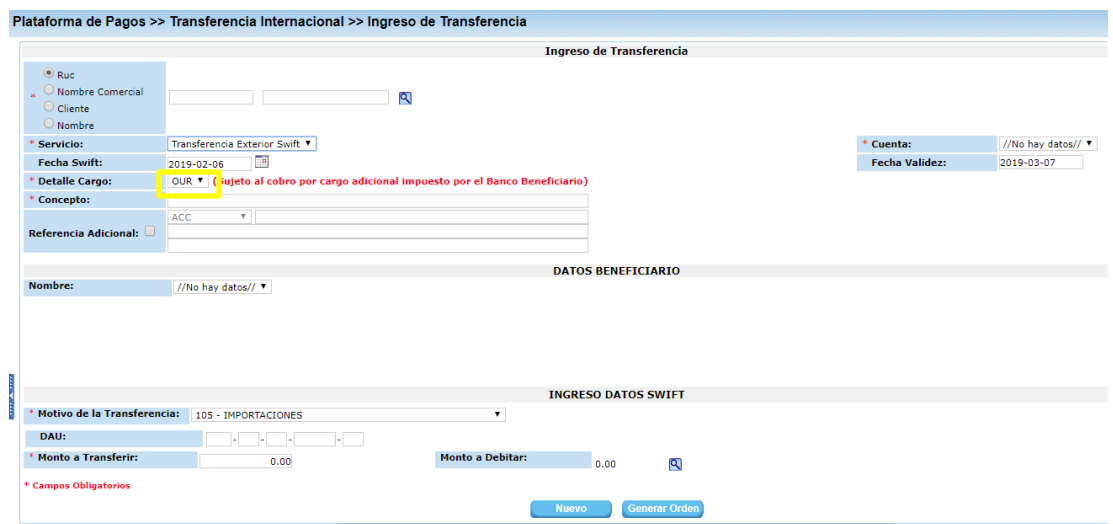

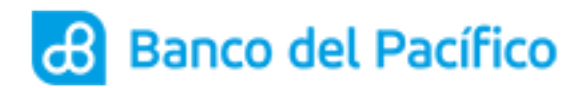

**2.4** Dentro de los Datos Beneficiario seleccione el nombre del beneficiario previamente declarado.

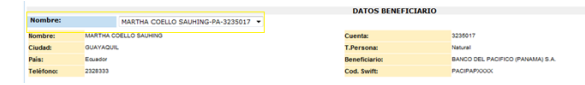

**2.5** Dentro de Ingreso Datos Swift seleccione el motivo de la transferencia e ingrese el monto a transferir. Y posterior hacer clic en el botón "Generar Orden".

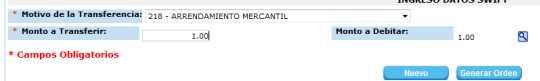

**Resultado: Orden Cargada.**

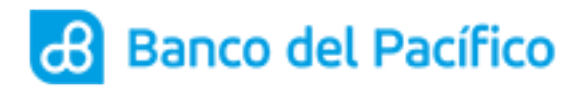

Ī

## **3. APROBACIÓN DE BENEFICIARIO**

**3.1** Ingrese a la página de Banco del Pacífico (https://www.bancodelpacifico.com) dentro del Acceso a la página del Banco elegir la opción Banca Digital>>Empresas>>Ingresa y posterior a esto se debe acceder con su usuario y contraseña actual.

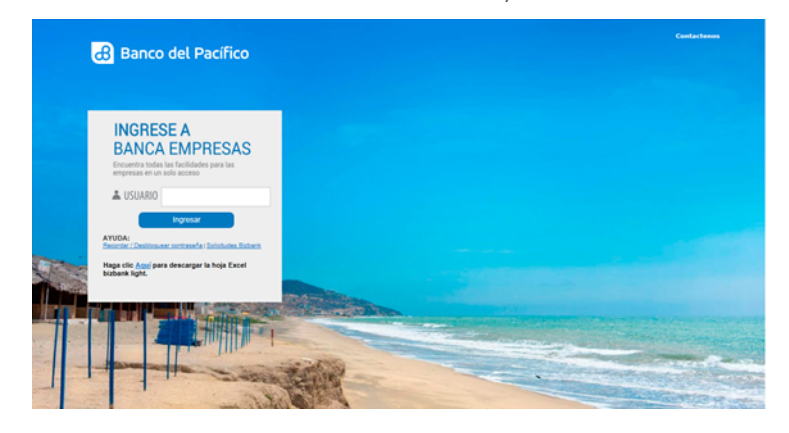

**3.2** Ingrese a la opción de Plataforma de Pagos>>Transferencia Internacional>>Mantenimiento Beneficiario swift.

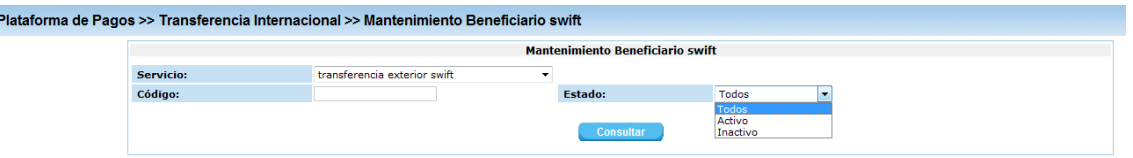

**3.3** Se presentará la pantalla Mantenimiento Beneficiario Swift, al mostrarse el detalle del beneficiario, debe hacer clic en el botón "**Autorizar**".

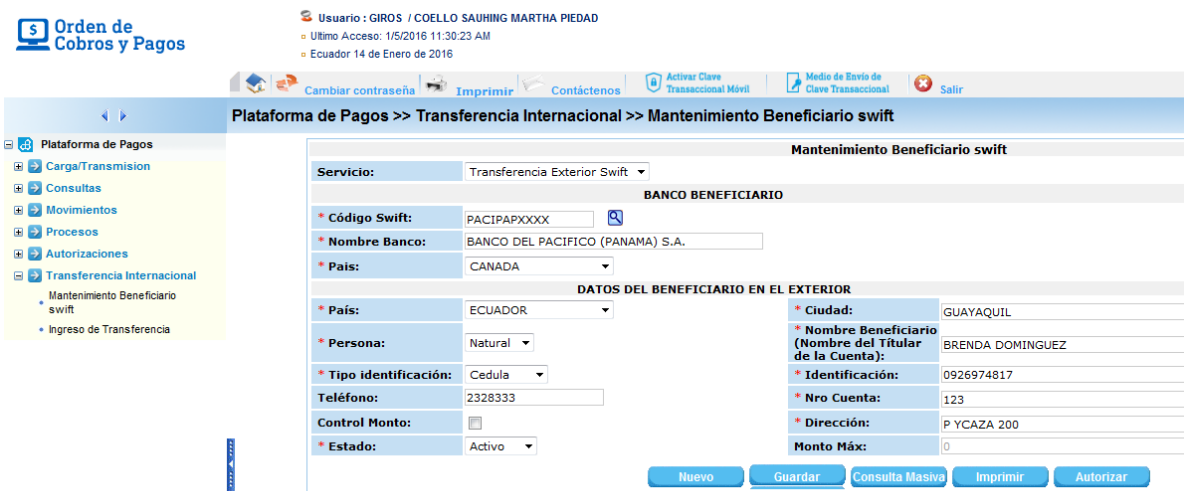

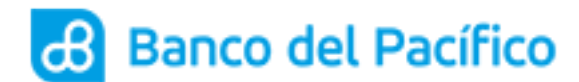

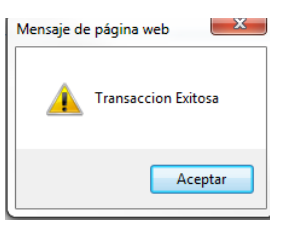

*Resultado: Beneficiario autorizado.*

Instructivo Cash Management

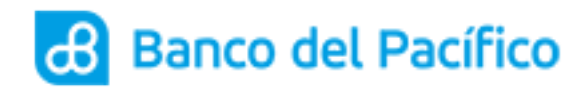

Platafor

# **4. APROBACIÓN DE ORDEN**

**4.1** Ingrese a la página de Banco del Pacífico (https://www.bancodelpacifico.com) dentro del Acceso a la página del Banco elegir la opción Banca Digital>>Empresas>>Ingresa y posterior a esto se debe acceder con su usuario y contraseña actual.

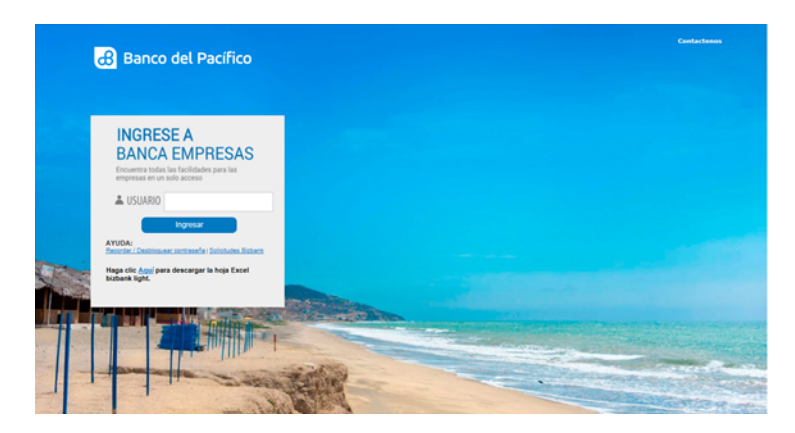

**4.2** Ingrese a la opción de Plataforma de Pagos<<Carga Transmisión<<Aprobación.

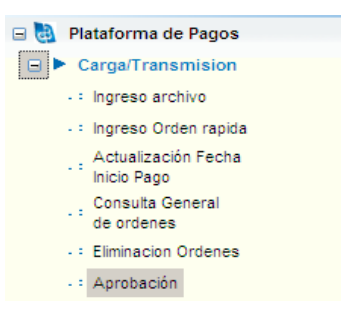

**4.3** Al hacer clic en la opción "Aprobación" se mostrará el siguiente mensaje en donde podrá elegir entre los botones "Ingresar Clave" y "Continuar". Si desea Aprobar la Orden ejecutar el botón "Ingresar Clave", para Consultar ejecute el botón "**Continuar**":

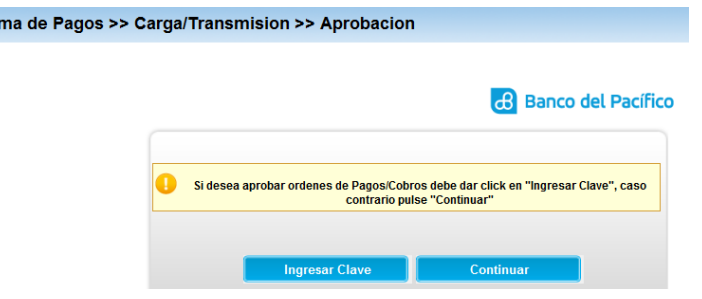

ര്വ

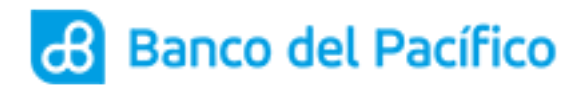

**4.4** Seleccione el botón "**Continuar**" podrá consultar la carga realizada.

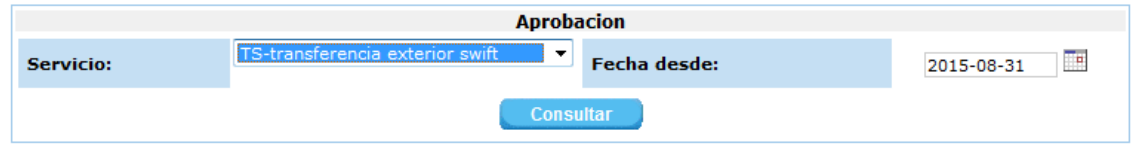

**4.5** Para aprobar la orden ejecute el botón **"Ingresar Clave"** se le enviará al correo electrónico declarado la siguiente información con una clave transaccional:

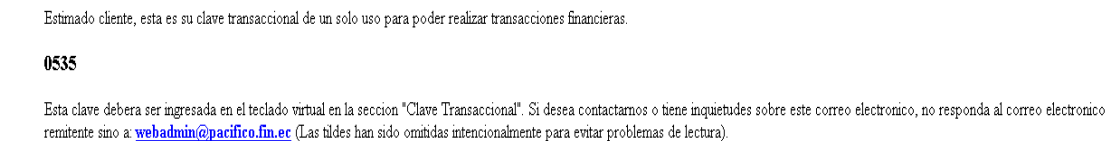

genera la clave y presionar el botón "Aceptar"

**4.6** Esta clave debe ser ingresada en la siguiente pantalla que se despliega cuando se

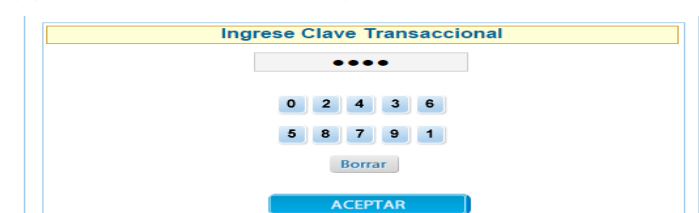

**4.7** Se presentará la pantalla de Aprobación, al mostrarse la orden pendiente, debe dar click en el signo "mayor que"(**>**).

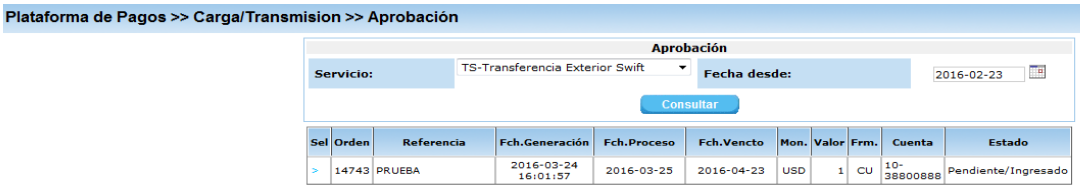

**4.8** Para aprobar la orden, solo se debe marcar el nivel de firmante respectivo y ejecutar el botón "**Aceptar**".

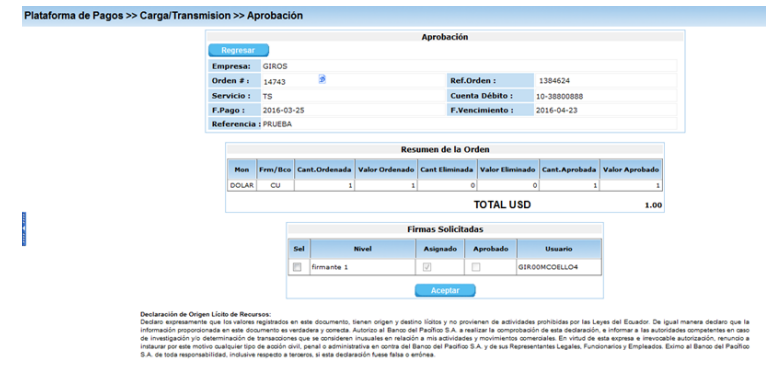

Acepto terminos

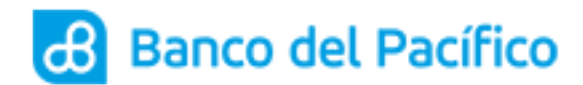

**4.9** Se mostrará un mensaje "Su orden ha sido Aprobada y Transmitida al Computador Central del Banco", para continuar da un click en "Cerrar".

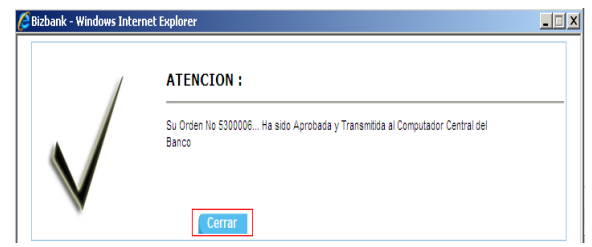

*Resultado: Orden Aprobada*

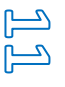